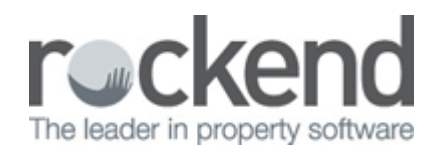

## How to do a Sales Journal in REST Professional

## Overview

In REST Professional, a sales journal can be completed when funds have been receipted to the wrong category; a sale has fallen through and funds need to be transferred to the new sales card or if there is a single vendor with multiple sale properties and funds need to be allocated to different sale cards. A sales journal is an immediate transfer of funds that does not require a cheque or EFT payment to be processed and does not affect the bank reconciliation as it does not debit or credit monies into the trust, it simply moves funds within the trust account.

This document will cover:

- How to do a Sales Journal from Sundry to Advertising (or vice versa)
- How to do a Sales Journal from One Sale Card to Another Sale Card

How to do a Sales Journal from Sundry to Advertising (or vice versa)

A sales journal can be completed when funds have been receipted as sundry, when it should have been receipted as advertising (or vice versa). A journal allows the funds to be easily transferred to the correct category and the transaction is recorded on the sales ledger.

- 1. Go to Transactions > Sales > Journals
- 2. Vendor Enter the alpha index of the Vendor to debit and press Enter. NOTE: In this case the Vendor to debit and the Vendor to credit will be the same
- 3. Type Select the type Deposit/Sundry or Advertising that needs to be debited
- 4. Description Enter the reason for the debit i.e. Transfer funds to Advertising
- 5. Vendor Enter the alpha index of the Vendor and press Enter. NOTE: in this case the Vendor to debit and the Vendor to credit will be the same
- 6. Type Select the type Deposit/Sundry or Advertising that needs to be credited
- 7. Description Enter the reason for the credit i.e. same as the debit description
- 8. Amount Enter the GST Inclusive amount (zero out GST if required)
- 9. Click OK-F12

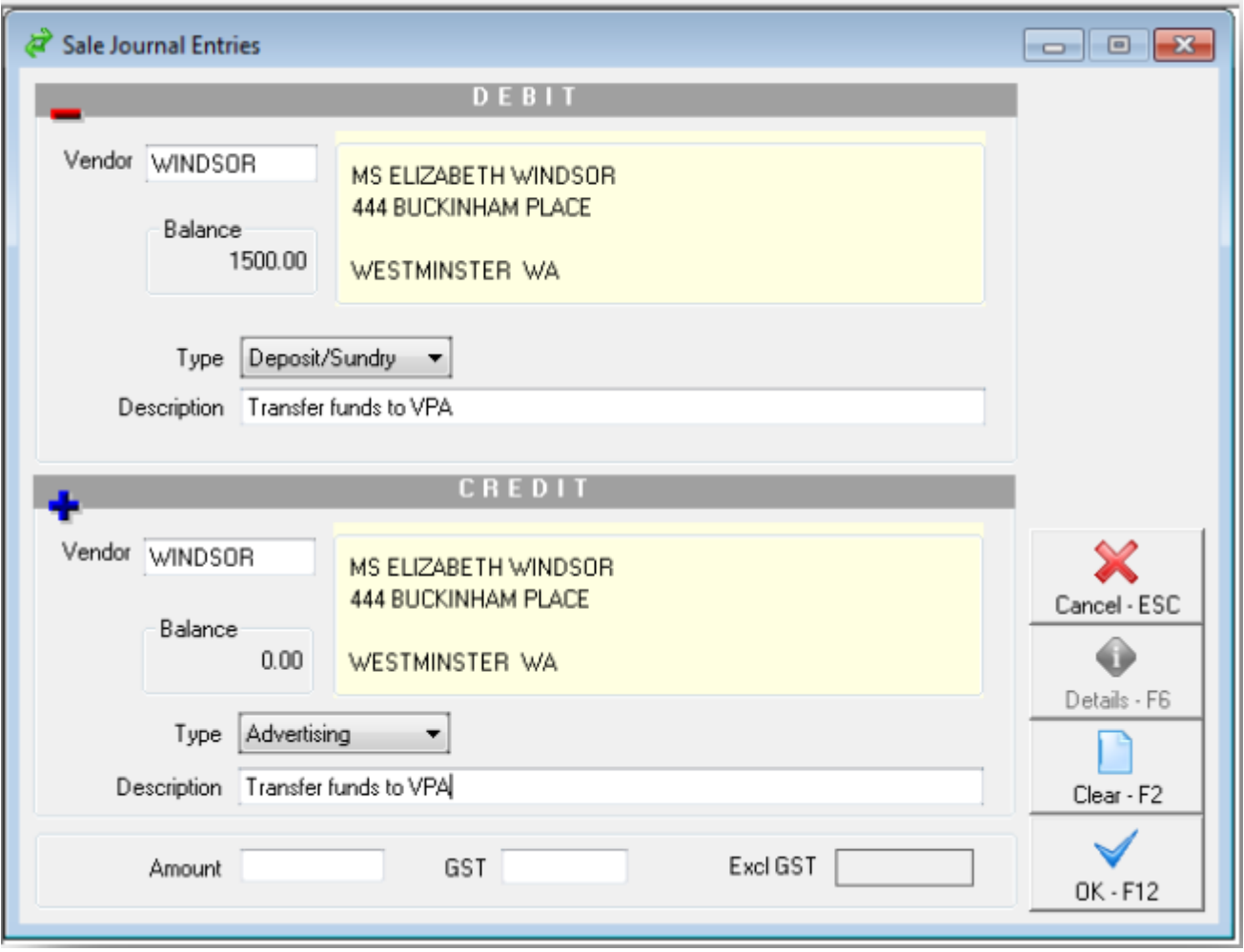

You can check the sales ledger and see the debit and credit of the sales journal. Go to Files > Sales > Sale and enter the property alpha index. Preview the ledger by clicking on the printer icon and then click on Preview-F11.

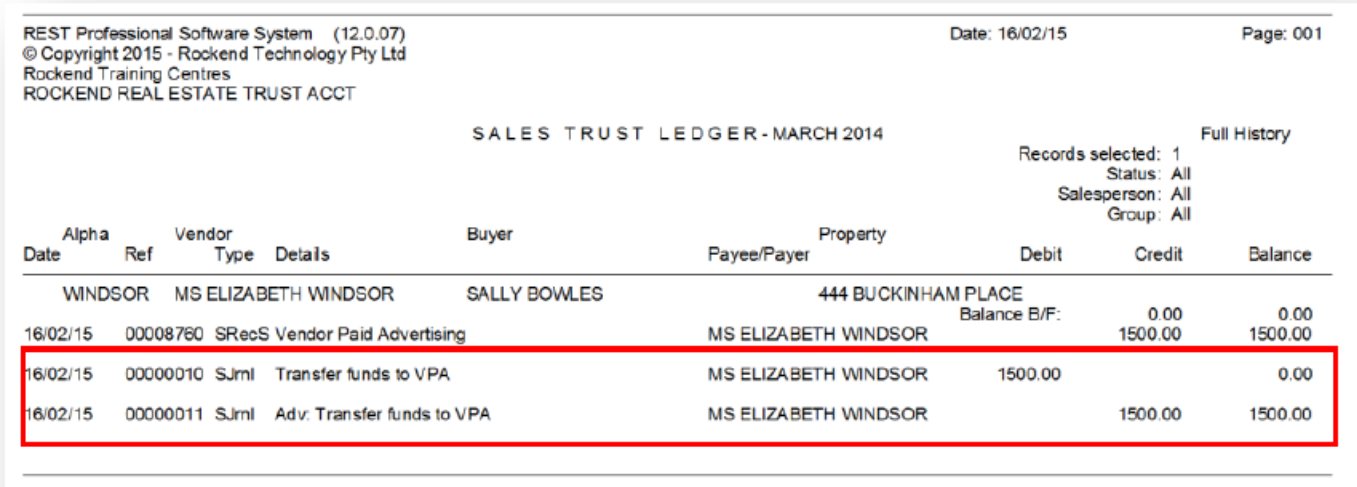

Number of items - 1

## How to do a Sales Journal from One Sale Card to Another Sale Card

When a sale falls through, the property is often relisted and marketing recommences. When this occurs, a second sales card needs to be setup in REST for a new purchaser. As such, the vendor may still have funds allocated against the initial card for vendor paid advertising that need to be transferred to the new sales

card. The funds can be journaled from one sale card to the second sale card for the remaining advertising costs.

NOTE: Deposits should never be journaled as this does not reflect correctly on the reporting.

- 1. Go to Transactions > Sales > Journals
- 2. Vendor Enter the alpha index of the Vendor to debit and press Enter
- 3. Type Select the type Deposit/Sundry or Advertising that needs to be debited
- 4. Description Enter the reason for the debit i.e. Transfer to new sale card
- 5. Vendor Enter the alpha index of the Vendor to credit and press Enter
- 6. Description Enter the reason for the credit i.e. same as the debit description
- 7. Amount Enter the GST Inclusive amount (zero out GST if required)
- 8. Click OK-F12

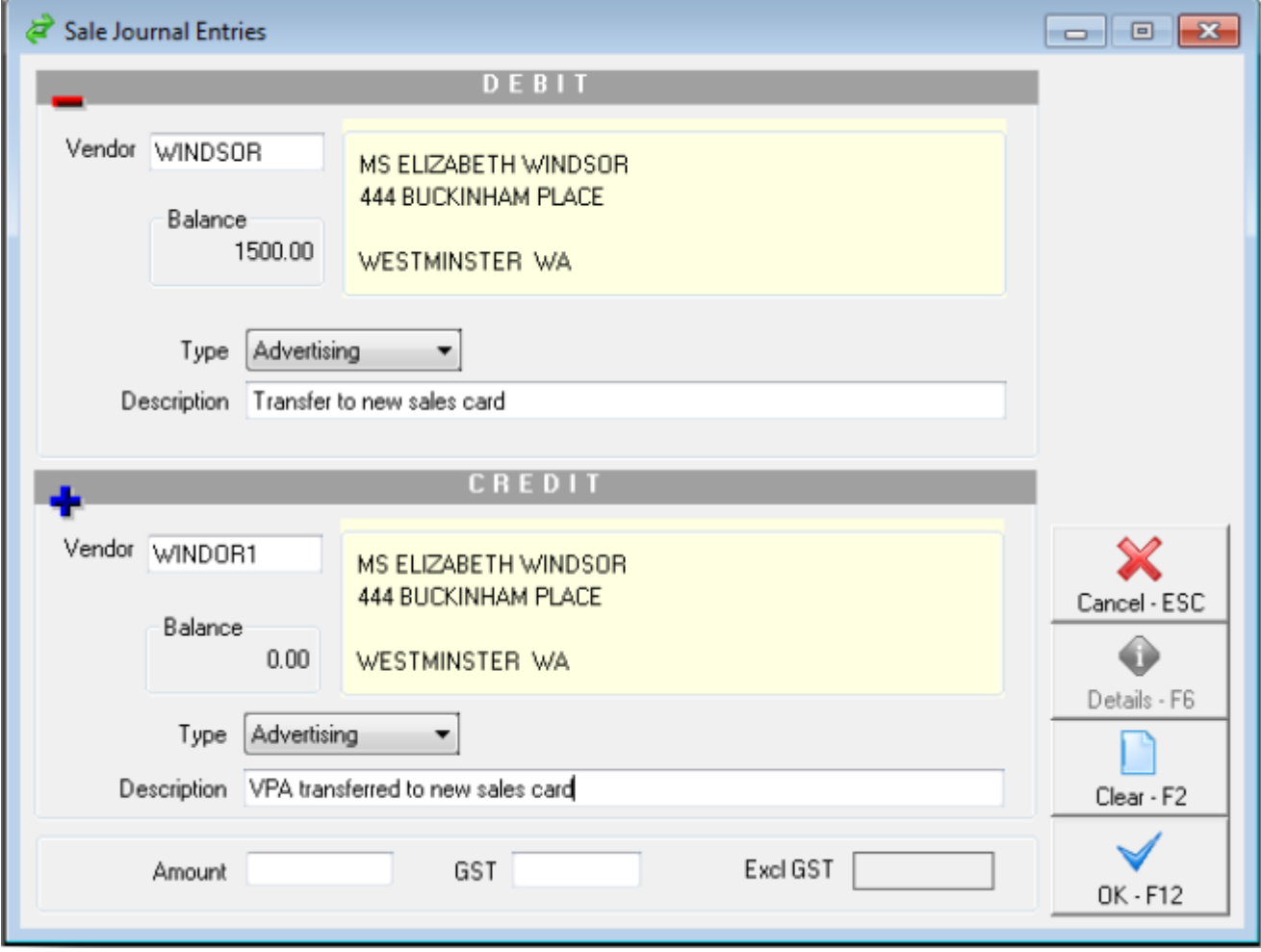

02/02/2016 10:49 am AEDT